## **Online Registration Procedures**

### Log onto [https://genesis.c1.genesisedu.net/paulsboro/openR](https://genesis.c1.genesisedu.net/paulsboro/openReg)eg

**Follow the security directions** on the **Welcome to Open Registration** screen.

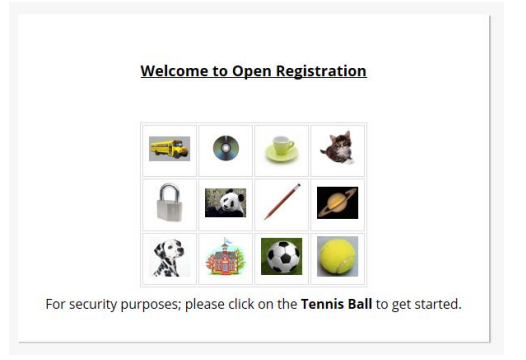

**Read all the directions.**

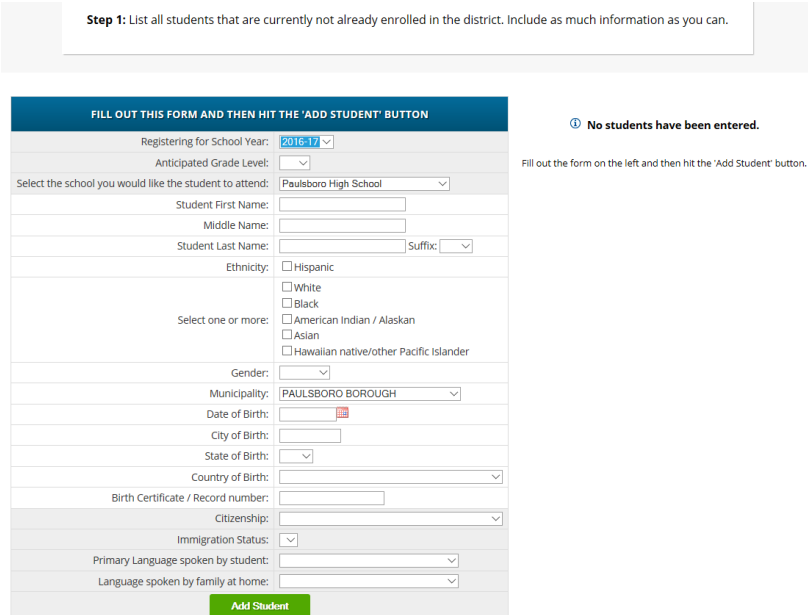

#### *STEP 1:* **Complete the form as directed.**

**Please complete every item.** *If there are items for which you have no information, or are not sure, leave the field blank and proceed. Make a note of what information you skipped as you will be asked for this at a later date.*

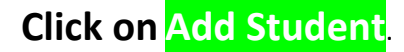

**If you are registering more than one student in the SAME family, click Add Another Student**. **Otherwise clickAdvance to next screen.**

\_\_\_\_\_\_\_\_\_\_\_\_\_\_\_\_\_\_\_\_\_\_\_\_\_\_\_\_\_\_\_\_\_\_\_\_\_\_\_\_\_\_\_\_\_\_\_\_\_\_\_\_\_\_\_\_\_\_\_\_\_\_\_\_\_\_\_\_\_\_\_\_\_\_\_\_\_\_\_\_\_\_\_\_\_

*STEP 2:* **Complete the next form as directed.** *(Primary Address and Primary Guardian)*

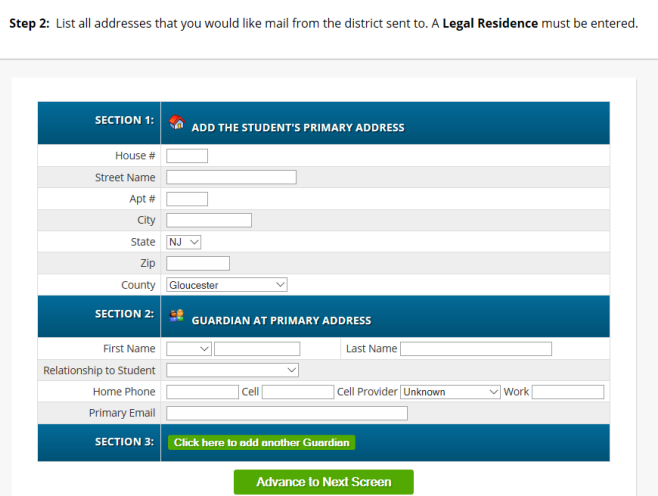

**Please complete every item.** *If there are items for which you have no information, or are not sure, leave the field blank and proceed. Make a note of what information you skipped as you will be asked for this at a later date.*

\_\_\_\_\_\_\_\_\_\_\_\_\_\_\_\_\_\_\_\_\_\_\_\_\_\_\_\_\_\_\_\_\_\_\_\_\_\_\_\_\_\_\_\_\_\_\_\_\_\_\_\_\_\_\_\_\_\_\_\_\_\_\_\_\_\_\_\_\_\_\_\_\_\_\_\_\_\_\_\_\_\_\_\_

**Click onAdvance to next screen**.

*STEP 3:* **Complete the next form as directed.** *(Add additional Guardians)*

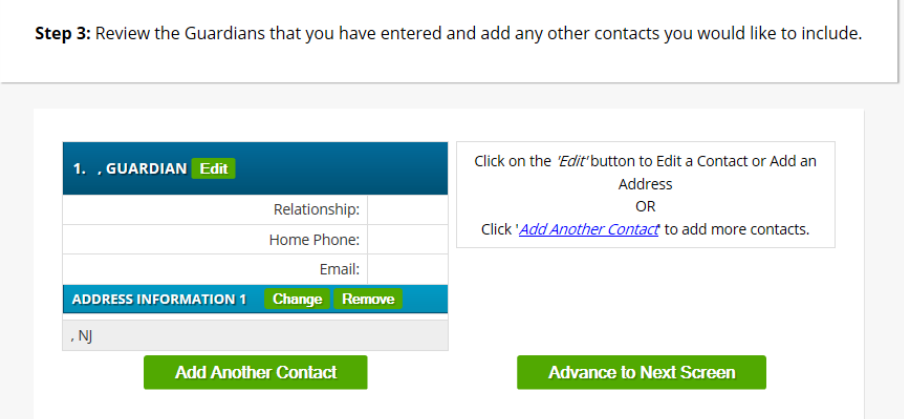

### *STEP 4***: Verify Information**

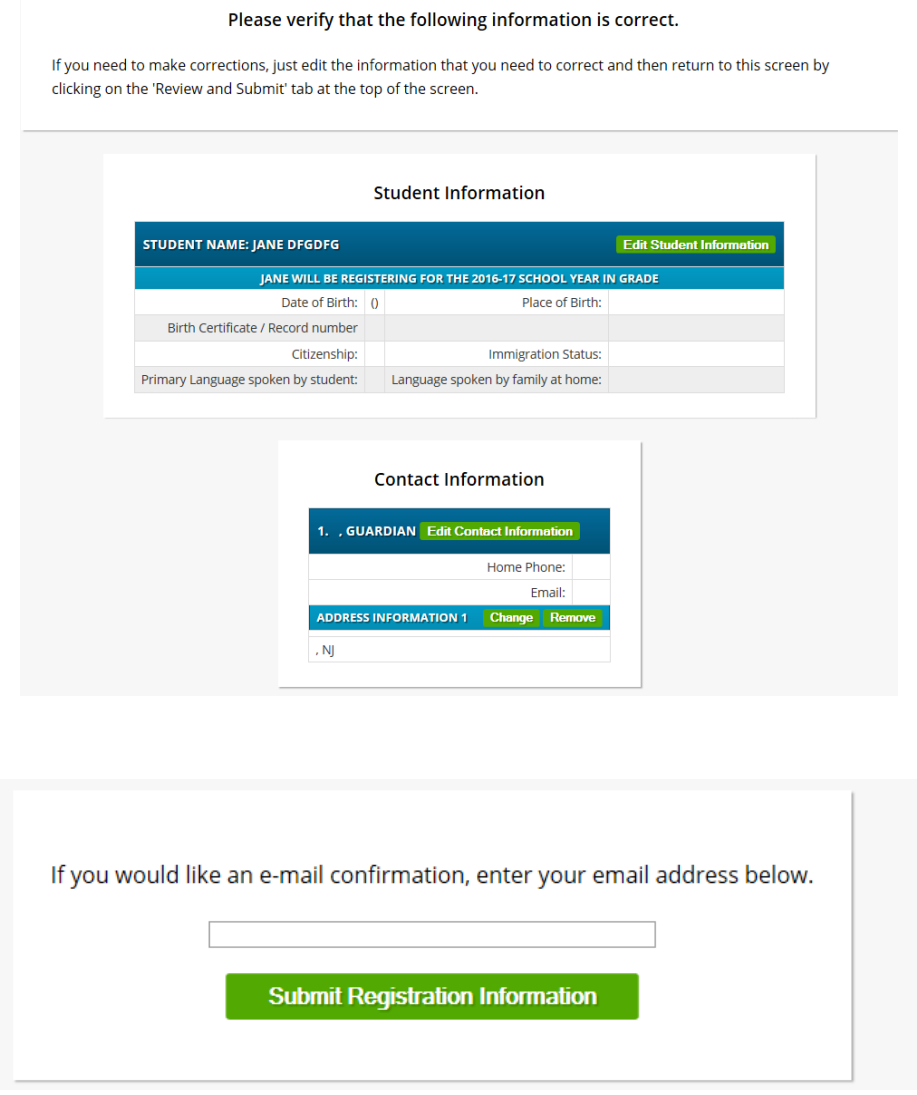

# **Step 5: Enter your email and hit Submit Registration Information.**

**You will receive a confirmation email AND a phone call from the school to set up an appointment for you and your child. At the time of the call you will be told exactly what additional documentation may be necessary to register.**

**THANK you.**